*Guía rápida de uso*

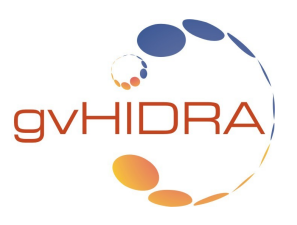

Para facilitar el manejo de las aplicaciones, vamos a detallar el manejo de las diferentes herramientas que comparten las aplicaciones siguiendo su guía de estilo.

# **Ventana principal**

La ventana principal se distribuye en tres columnas correspondientes a los siguientes grupos:

● Módulos principales: corresponde con el menú de la aplicación. Contiene los enlaces a las todas las ventanas de la aplicación. Organizado en módulos permite un acceso en profundidad a medida que navegamos entres sus opciones.

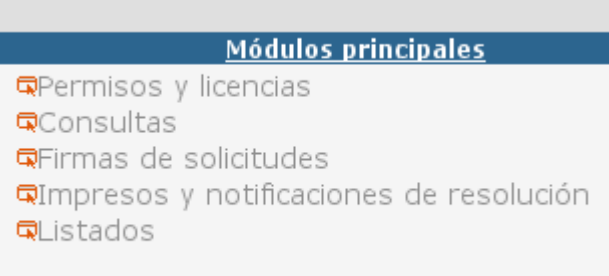

- Herramientas auxiliares: conjunto de elementos ajenos a la aplicación y que pueden ayudar al usuario en cálculos u operaciones.
- Administración de sistema: sistemas de ayuda y guías.

## **Menús emergente**

Una vez dentro de una ventana nos podremos mover entre las diferentes ventanas de dicho módulo a través del menú emergente que aparece en la parte superior derecha.

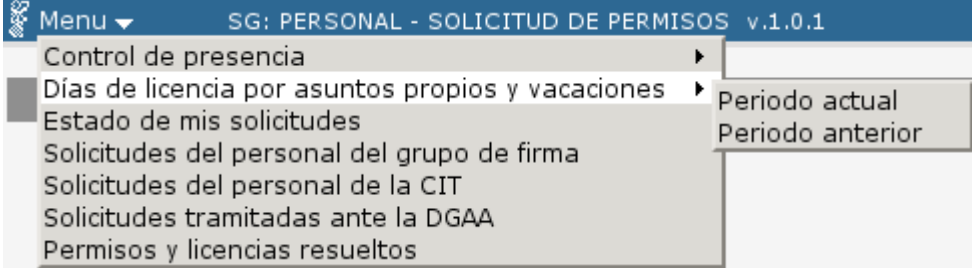

## **Salida**

En todas las ventanas, siempre tendremos dos mecanismos de salida:

- $\boxed{\times}$  inicio. Para salir de la ventana actual y volver a la pantalla de inicio.
- Cerrar la aplicación. Para salir de la aplicación.

Mientras una operación visual esté activa (crear, modifica o eliminar un registro), no se podrá abandonar.

## **Pestañas de trabajo**

Tenemos distintas formas de representar la información con la que estamos trabajando (paneles), y las pestañas nos indica con cual estamos trabajando. Siempre aparecen a la derecha de los paneles y sólo se componen de una imagen que representa el modo de trabajo.

 $\mathbf{Q}$ 1) *Modo búsqueda:* por defecto, cualquier panel se abre en este modo de trabajo, a menos que se indique lo contrario. Nos permite buscar información a través de ciertos criterios.

2) *Modo listado*: muestra la información en forma de tabla o lista.

 3) *Modo edición*: se utiliza para mostrar registros con mucha información en formato ficha. Se accede a él directamente después de la búsqueda o desde el modo 'listado' para ver en profundidad los datos.

## **Botones gráficos**

 $\equiv$ 

 $\mathbb{R}^2$ 

Este tipo de botones representarán a aquellas acciones o utilidades que trabajan sobre un panel a nivel visual. Encontramos dos tipos de Botones gráficos según su ubicación:

1. En la cabecera del panel, situados a la derecha. Éstos actúan sobre todo el panel.

*Insertar un nuevo registro:* nos conduce a la pantalla *Introducir nuevo registro* donde introduciremos los valores del registro a insertar.

*Modificar registro/s:* nos activa los campos para poder modificar un registro. Los registros a editar, en el caso del modo listado, tienen que estar seleccionados previamente mediante el checkbox  $\overline{\mathbf{v}}$  que tienen cada uno de ellos a su izquierda.

**Borrar registro/s: marca el registro para borrado.** En el caso del modo listado, los registros a eliminar tienen que estar seleccionados previamente mediante el checkbox que tienen cada uno de ellos a su izquierda.

*Limpiar campos o restaurar: devuelve los datos a su estado original.*

2. Repartidos por el panel. Son ventanas emergentes que completan la información de algún campo del panel. Aparecen situados a la derecha del campo al que afectan.

 *Calendario:* permite la introducción de la fechas de una forma gráfica e intuitiva.

 Abre una *ventana de selección:* ventana emergente que nos permite seleccionar datos externos al mantenimiento actual. Realiza búsquedas complejas sobre grandes conjuntos de datos.

**B** Imprimir la información del panel en formato pdf.

## **Botones de texto**

Estos botones son los que aparecen en la barra inferior del panel. Realizan acciones sobre los datos. Las más importantes son:

 $Q$  Buscar Lanza la búsqueda de datos. Guardar Se guardarán todos los datos y modificaciones.  $\times$  Cancelar Cancela la acción. Aceptar Acepta la acción.  $\vdash$  Volver Regresar al panel anterior.